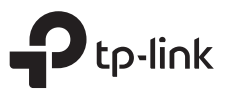

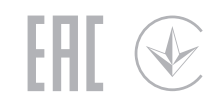

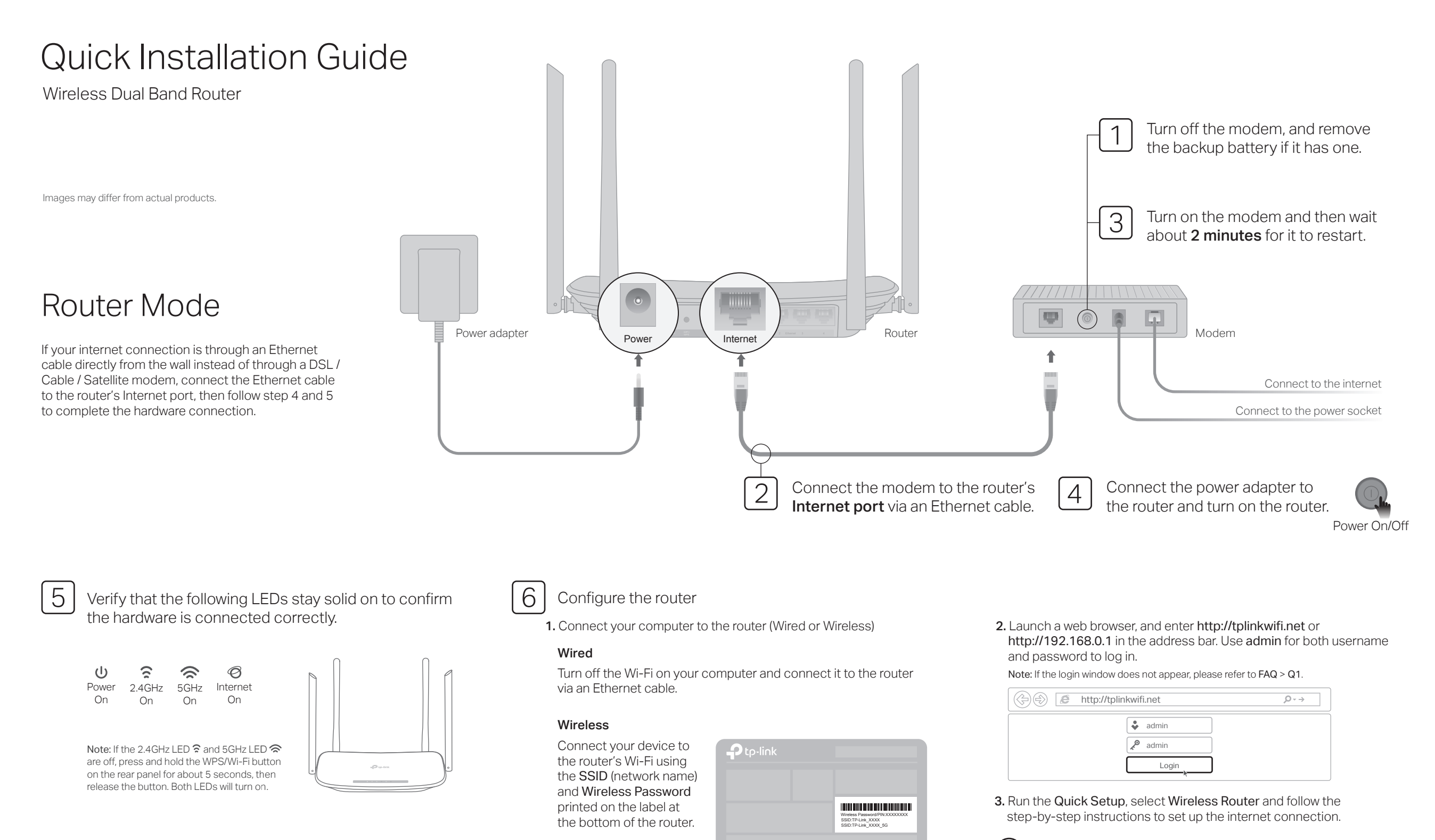

Enjoy the internet!

### Access Point Mode

In this mode, the router transforms your existing wired network to a wireless one.

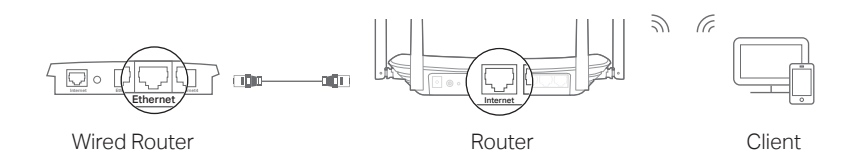

#### A. Power on the router.

- B. Connect the router's Internet port to your wired router's Ethernet port via an Ethernet cable as shown above.
- C. Connect a computer to the router via an Ethernet cable or wirelessly by using the SSID (network name) and Wireless Password printed on the label at the bottom of the router.
- D. Launch a web browser and enter http://tplinkwifi.net in the address bar. Use admin for both the username and password to log in.
- E. Run the Quick Setup, select Access Point and follow the step-by-step instructions of the Quick Setup to set up the internet connection.

### **Enjoy the internet!**

Connect to the wireless network by using the SSID (network name) and password of the router.

### Tether App

TP-Link Tether app provides a simple, intuitive way to access and manage your router.

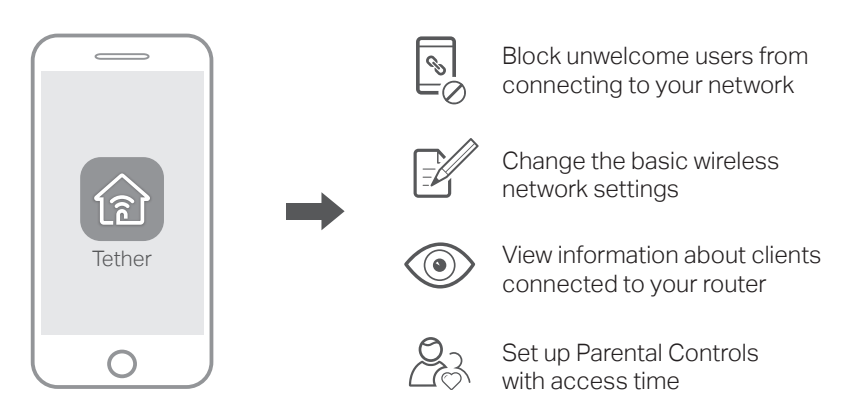

### How to begin?

- 1. Download the TP-Link Tether app from the Apple App Store or Google Play, or simply scan the QR code.
- 2. Ensure your smart device is wirelessly connected to the home network.
- 3. Launch the Tether app and start managing your home network.

## Button Explanation

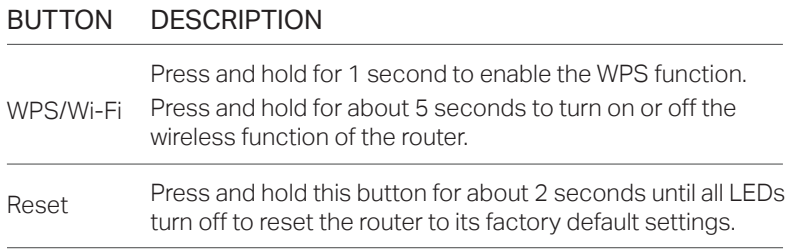

### More Features

The TP-Link router supports various features, including Guest Network, Parental Controls, Access Control and more. You can log in to the router's web management page at http://tplinkwifi.net to configure these functions. For instructions, please refer to the user guide at http://www.tp-link.com.

# Support

For technical support, the user guide and more information, please visit http://www.tp-link.com/support, or simply scan the QR code.

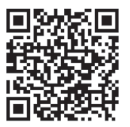

### FAQ (Frequently Asked Questions)

### Q1. What can I do if the login window does not appear?

- A1. If the computer is set to a static or fixed IP address, change the setting to obtain an IP address automatically.
- A2. Verify that http://tplinkwifi.net is correctly entered in the web browser. Alternatively, enter http://192.168.0.1 or http://192.168.1.1 in the web browser and press Enter.
- A3. Use another web browser and try again.

A5. Disable then re-enable the network adapter being used.

### Q2. What can I do if I cannot access the internet?

A1. Check if the internet is working properly by connecting a computer directly to the modem using an Ethernet cable. If it is not, contact your internet service provider.

- A2. Log in to the web management page of the router, and go to the Status page to check whether the WAN IP address is valid or not. If it is, please run the Quick Setup again; otherwise, recheck the hardware connection.
- A3. For cable modem users, log in to the web management page of the router. Go to Network > MAC Clone, click Clone MAC Address and click Save, then reboot both the modem and the router.
- A4. Reboot your router and try again.

#### Q3. How do I restore the router to its factory default settings?

- A1. While the router is powered on, press and hold the Reset button on the rear panel of the router for about 2 seconds until all LEDs turn off, then release the button.
- A2. Log in to the web management page of the router. Go to System Tools > Factory Defaults, click Restore. The router will restore and reboot automatically.

#### Q4. What can I do if I forgot my web management password?

A. Refer to FAQ > Q3 to reset the router, and then use admin (all lowercase) for both username and password to log in.

#### Q5. What can I do if I forgot my wireless network password?

- A1. The factory default Wireless Password/PIN is printed on the product label of the router.
- A2. Connect a computer to the router via an Ethernet cable. Log in to the router's web management page, and go to Wireless 2.4GHz (or Wireless 5GHz) > Wireless Security to obtain or reset your wireless password.